## *Admission Process 2017-18*

**Step 1**: Buy Prospectus from the designated College counter.

- **Step 2***:* Fill the admission form attached to the prospectus (to be submitted in college along with other documents) and also fill the admission form Online. (Refer to the Admission Instructions below). Form filling can be done from home or from a cyber café. For any assistance in form filling contact BCA Lab, 1st Floor, Annexe Bldg.)
- **Step 3:** Visit College with all the Original documents. For verification and counseling for elective subject allocation proceed to

Smart Classroom for **FY B.Com**, Room No. 115 for **FY BBA (Financial Services)** and BCA Lab 1st Floor, Annexe Bldg. for **FY BCA**

**Step 4:** Collect Fee Challan from the College office, Fill the challan (sample challan copy for every programme is displayed on the college notice board) and get it verified and signed by the office staff. Once verified make the fee payment at the Central Bank of India branch on the campus. After payment, submit the Challan counterfoil (i.e the college copy of challan) in the College office.

## **Important: Admission is confirmed only after all the documents and the Bank Challan counterfoil is submitted in the office.**

## *Instructions for Online Admission*

- 1) Open Internet Browser, type the following link: <https://damodarcollege.fedena.com/register>
- 

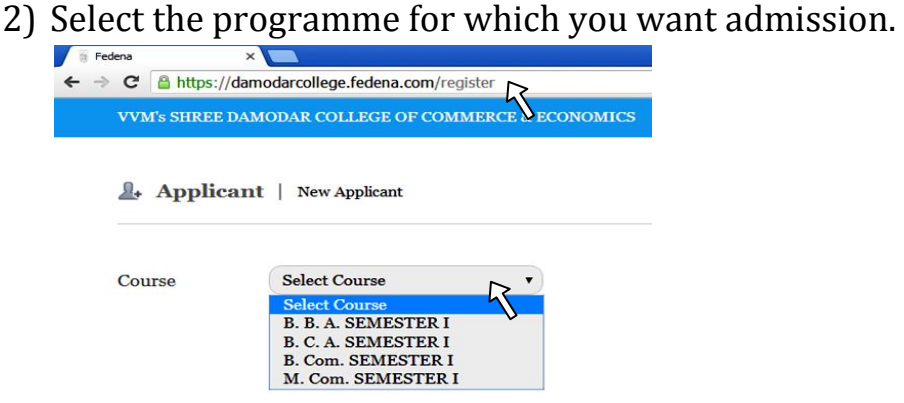

*3)* Fill in the personal and contact details (in *CAPITAL LETTERS*)

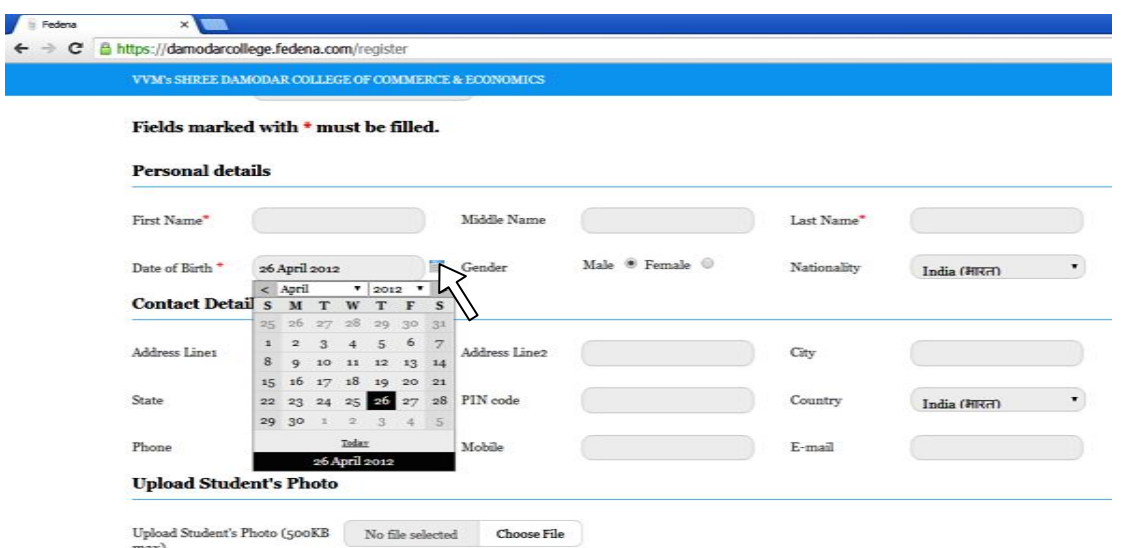

4) Select your preferred elective subject. (applicable for B.Com programme only)

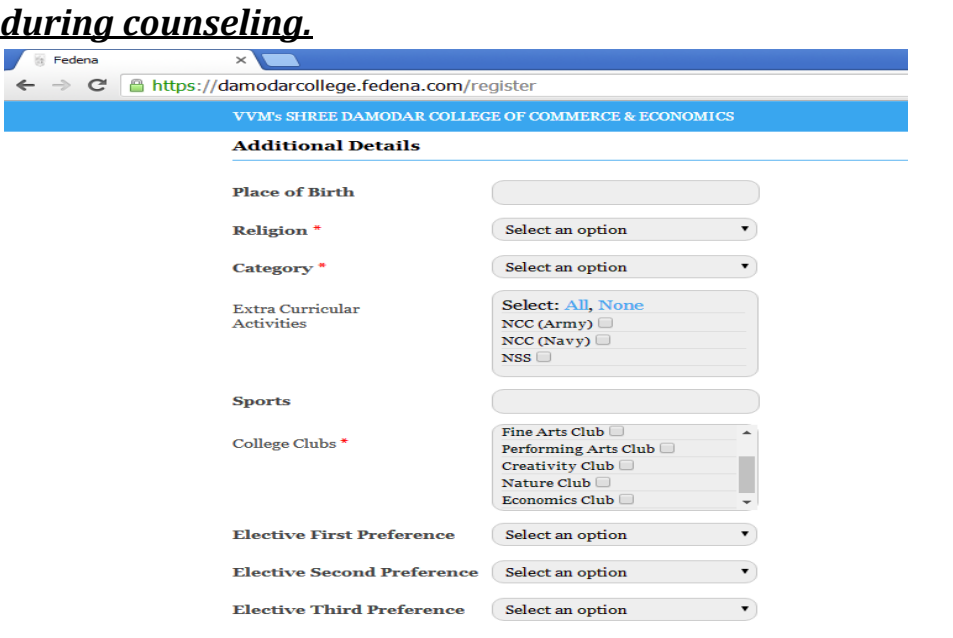

*Final elective subjects will be assigned by the admission committee* 

- 5) Upload your photo. (Max size: 500KB)
- 6) In the *Last Attended Institutional details*, for the *Qualifying Exam name* specify the Board name (E.g. XIIth CBSE, XIIth Goa Board, XIIth ISC etc).; for *Final Score* specify total marks obtained out of max marks (e.g 330/500) or Final grade.
- 7) For *Parents- Personal* details specify annual income. Fill in the guardian's details only if neither parent is alive.
- 8) For *Sports* you can specify multiple sports ( e.g. badminton, Table Tennis, Football etc)
- 9) In *Additional Academic Details,* specify subject name & marks obtained/grade in that particular subject*.*

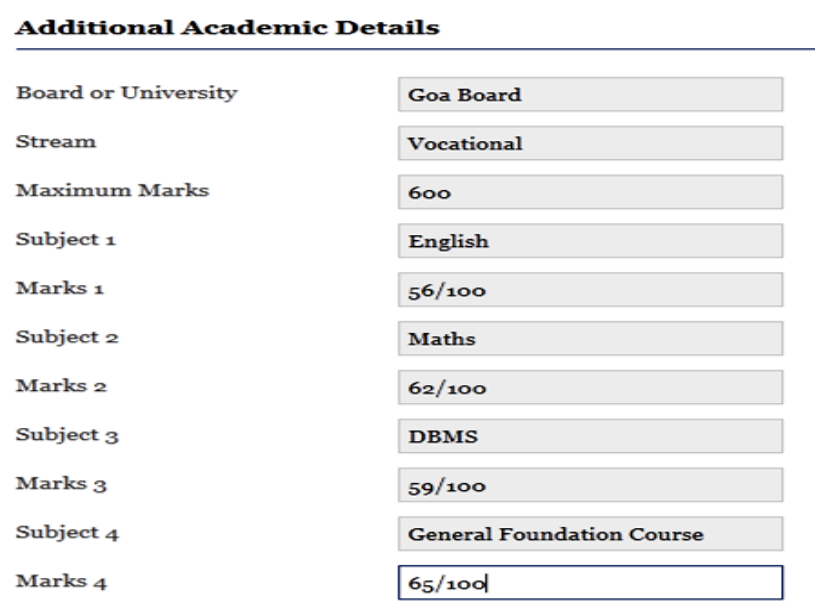

10) In *Additional Attachments*, click on *choose file* & attach scanned copies of your marksheets and other documents. Submit your form.

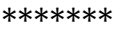